## zoom

パソコンやスマートフォンを使って、セミナーやミーティングをオンラインで開催するた めに開発されたアプリです。

Skype などでは遠隔授業の主催者(教員)と招待者(学生)の間で ID の交換をする必要が ありますが、zoom では ID の交換は必要ありません

## 遠隔授業への参加の方法

① URL から参加する(推奨:教員はこの方法で学生を招待するようにすることを基本) 以下が Office365 のメール等かた担当教員から案内されます

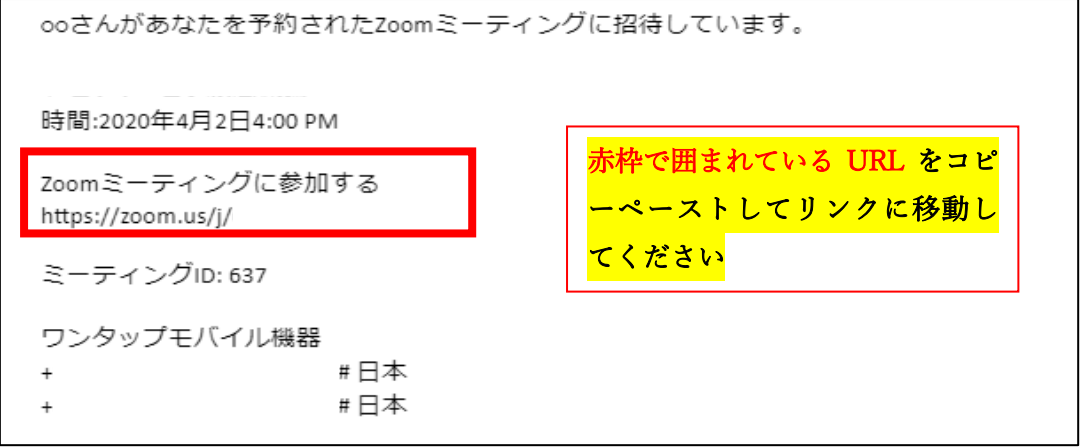

以下のような画面で準備は完了です

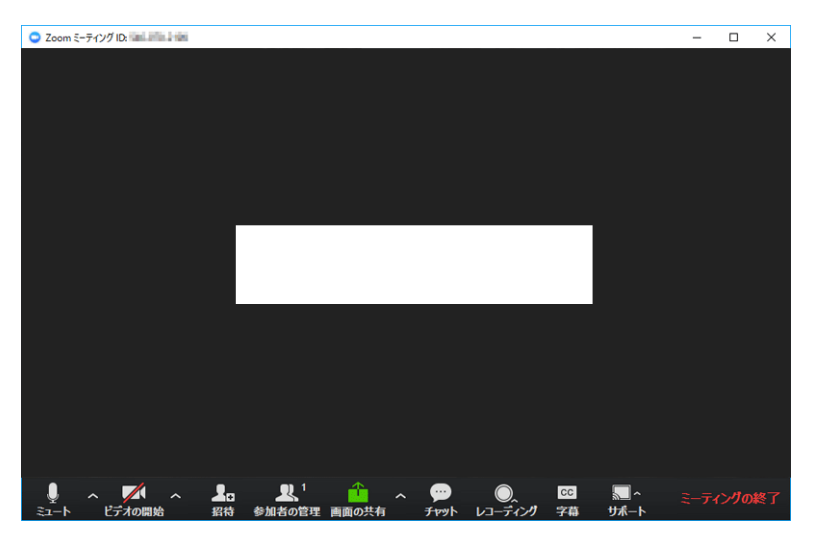

- ②ミーティング ID から参加する(①でうまくいかない場合)
- 1)メールでミーティング ID を確認します

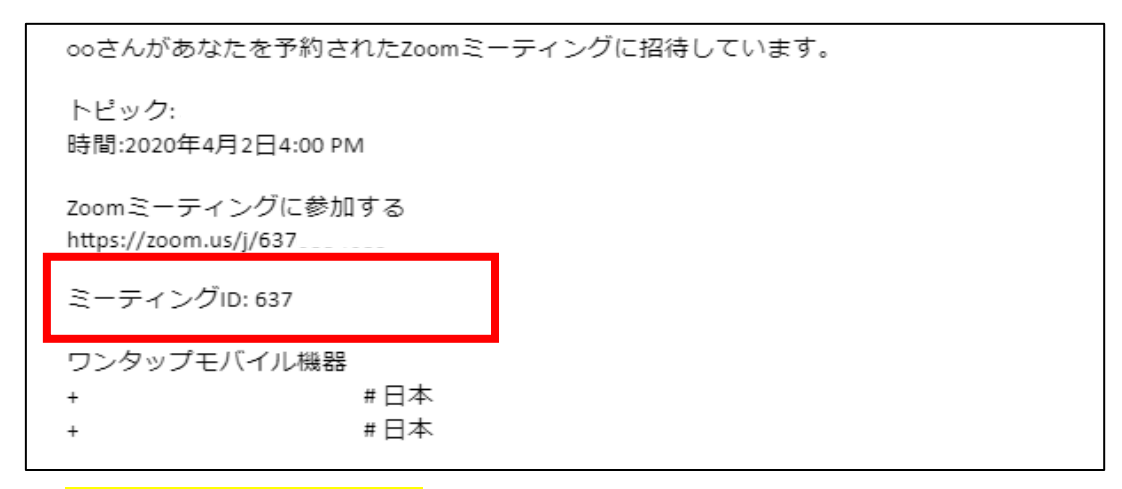

2) 「ミーティングに参加する」をクリックします

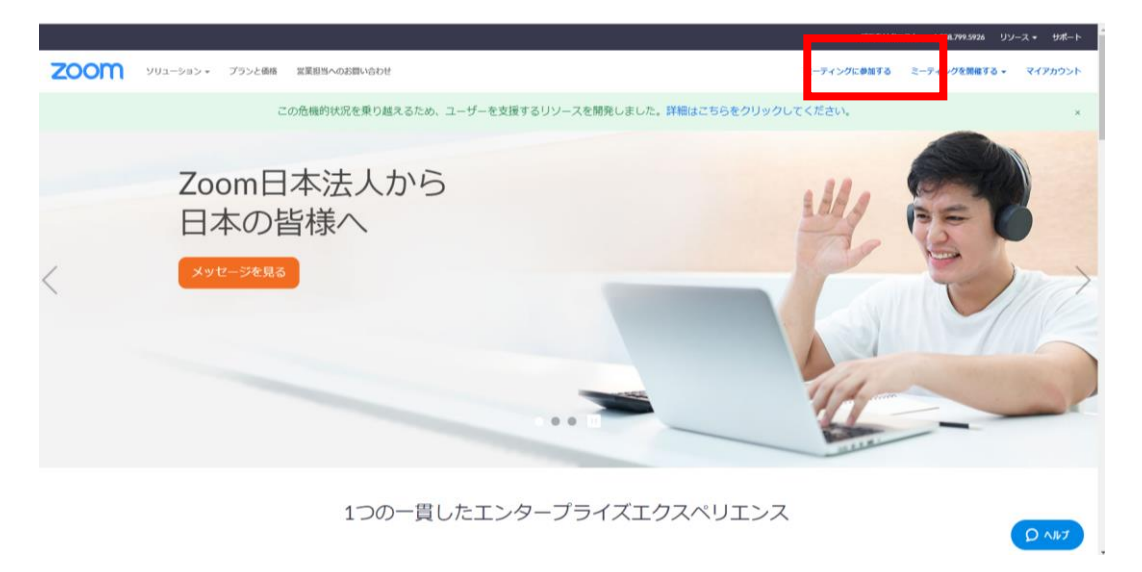

3) <mark>ミーティングに ID</mark> を入力し、参加してください

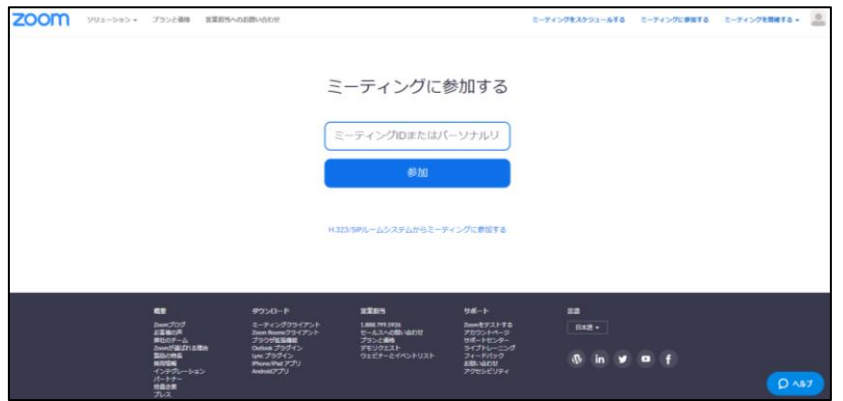

## 画面の説明

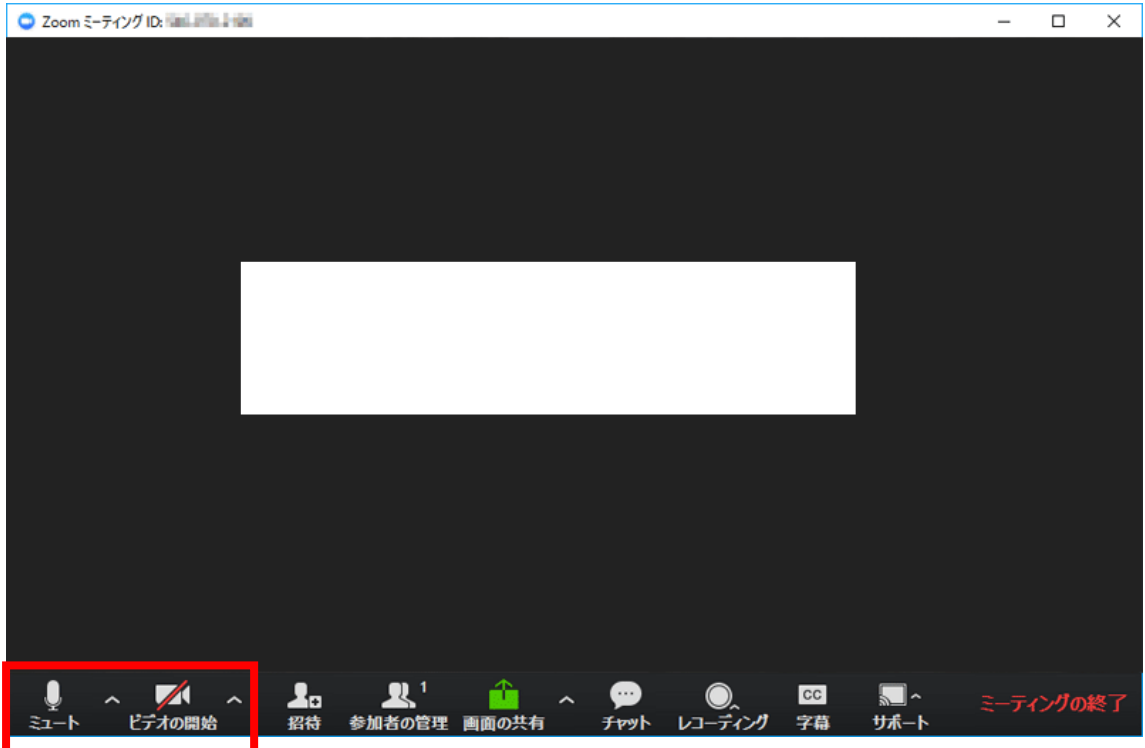

赤枠で囲まれた部分の利用がほとんどになります。

マイクミュート ON:主に授業を聞いているとき

マイクミュート OFF:発言するときの設定

ビデオの開始 ON:顔や背景が参加者すべてに公開されます(授業で推奨) ビデオの開始 OFF:ユーザー名が表示されます(学籍番号になっているため、なるべく 氏名に変更してください)

## 授業資料について

資料については、事前に教員にご相談ください。メール、WEBCLASS 等で共有されます